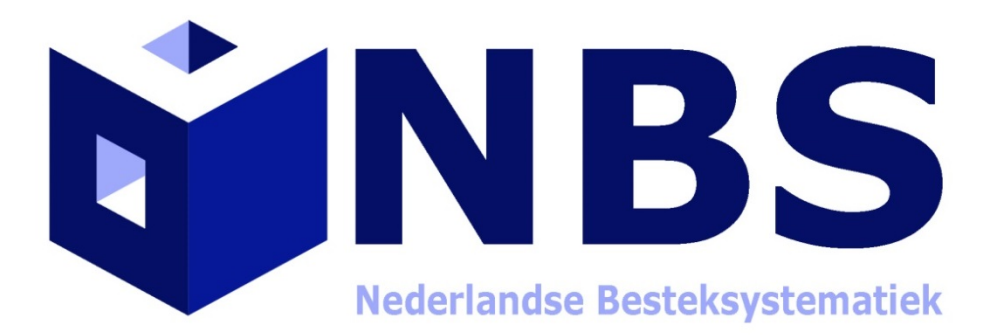

**Koppelen NBS catalogus met KUBUS Spexx**

Uitgave juli 2019

### **De NBS Catalogus:**

Via onze [website](https://www.nbsbestek.nl/downloads) is de NBS catalogus kosteloos te downloaden. Na het invullen van het formulier ontvangt u een download link in uw mailbox. Middels deze link download u de catalogus in zip formaat. Om te kunnen werken met de NBS catalogus dient u dit zip bestand, wat bestaat uit twee bestanden n.l. nbssbd.xx en nbsvb.001, uit te pakken en op uw harddisk te plaatsten op een voor u gewenste plaats. Bijvoorbeeld in de map NBS op uw C: schijf en als deze nog niet bestaat kunt u deze zelf aanmaken.

### **Koppelen met de bestekverwerker:**

Nu het bestand is gedownload en uitgepakt moet het nog actief worden gekoppeld aan het KUBUS Spexx pakket om een bestek te kunnen schrijven. U opent nu het KUBUS pakket en kies voor de menu optie Extra\Opties\Bestanden dan opent onderstaand scherm.

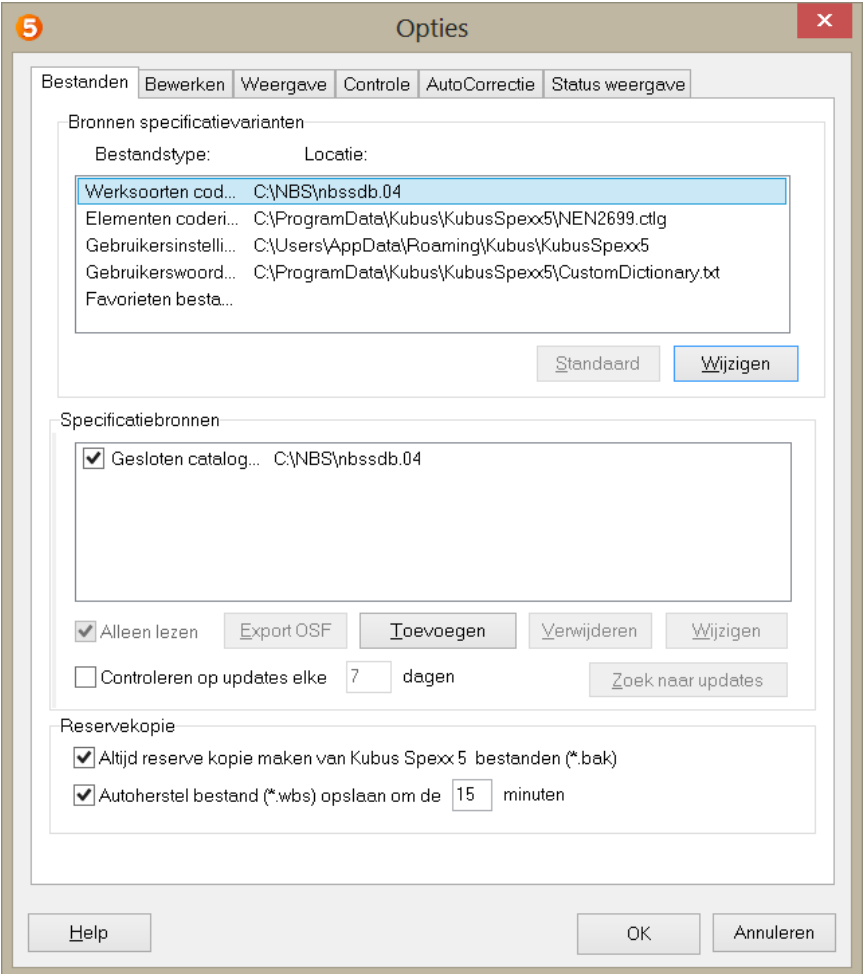

## (afbeelding 1 Opties scherm)

Maak werksoorten codering zoals in bovenstaand voorbeeld actief en klik op de button wijzigen. Ga nu naar de map op uw harddisk ( in dit voorbeeld C:\NBS ) waar u de bestanden heeft uitgepakt en de software zal automatisch een catalogus herkennen. Zie afbeelding op de volgende pagina.

# Uitgave juli 2019

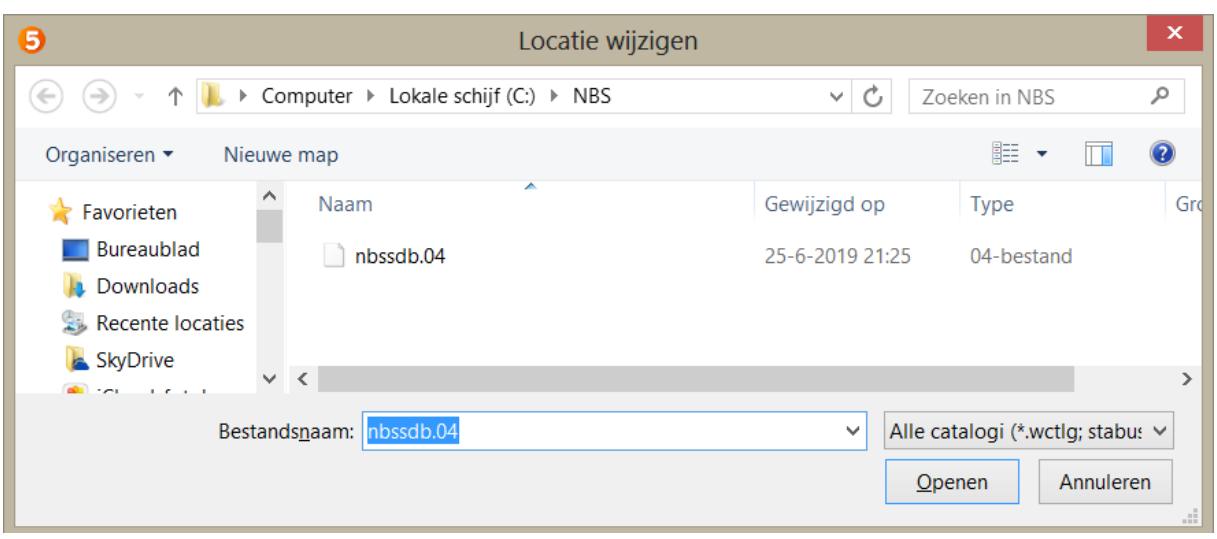

## (afbeelding 2 catalogus selecteren)

Klik op openen de catalogus wordt gekoppeld aan het KUBUS Spexx programma. Na deze handeling keert u automatisch terug in het optie scherm (afbeelding 1) en bevestig nu met de OK button en de laatste versie van de NBS catalogus is nu geactiveerd.

# **Handleiding KUBUS Spexx:**

Een uitgebreide handleiding van het KUBUS Spexx pakket i[s hier](https://www.kubusinfo.nl/support/kubus-spexx/Downloads/kubusspexx) te downloaden.